# **Manual do Usuário**

## GPS Absolute Wild

**[www.absolutebikes.com.br](http://www.absolutebikes.com.br/)**

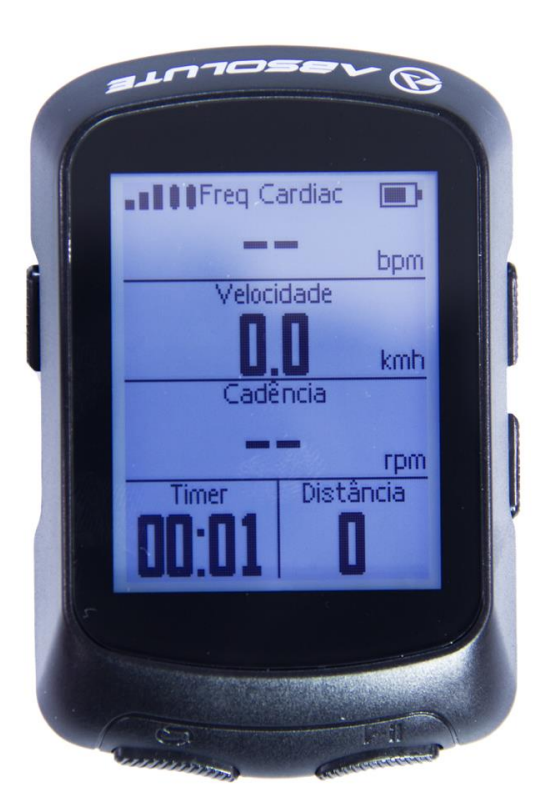

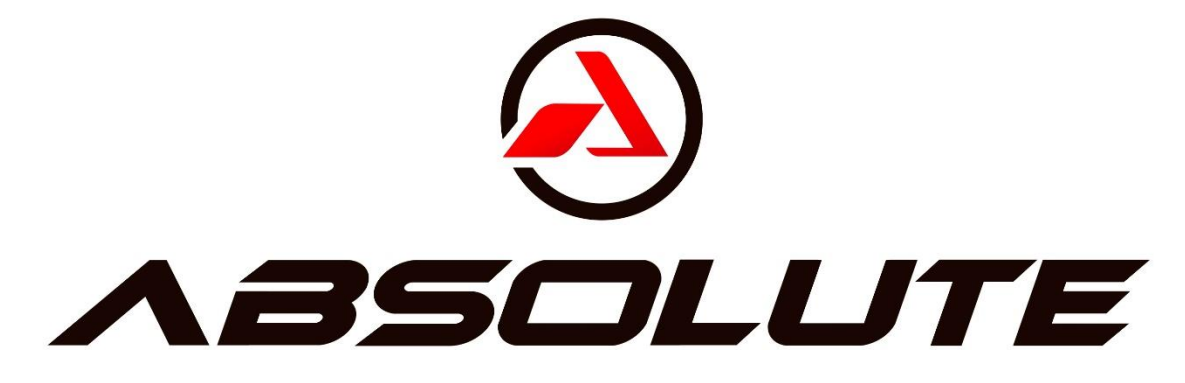

#### $\label{eq:conte} \text{Conteŭdo}$

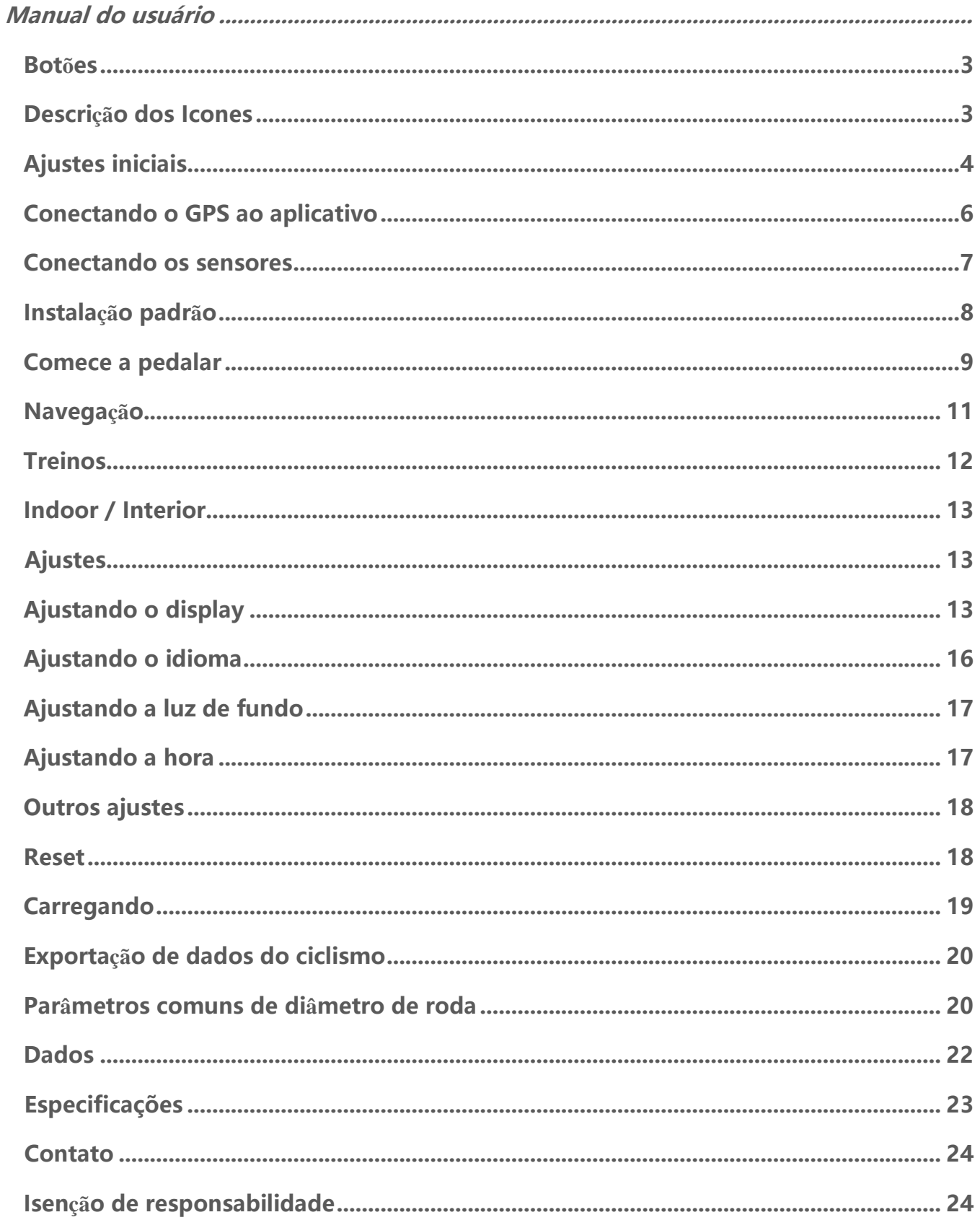

#### Manual do usuário

## **Botões**

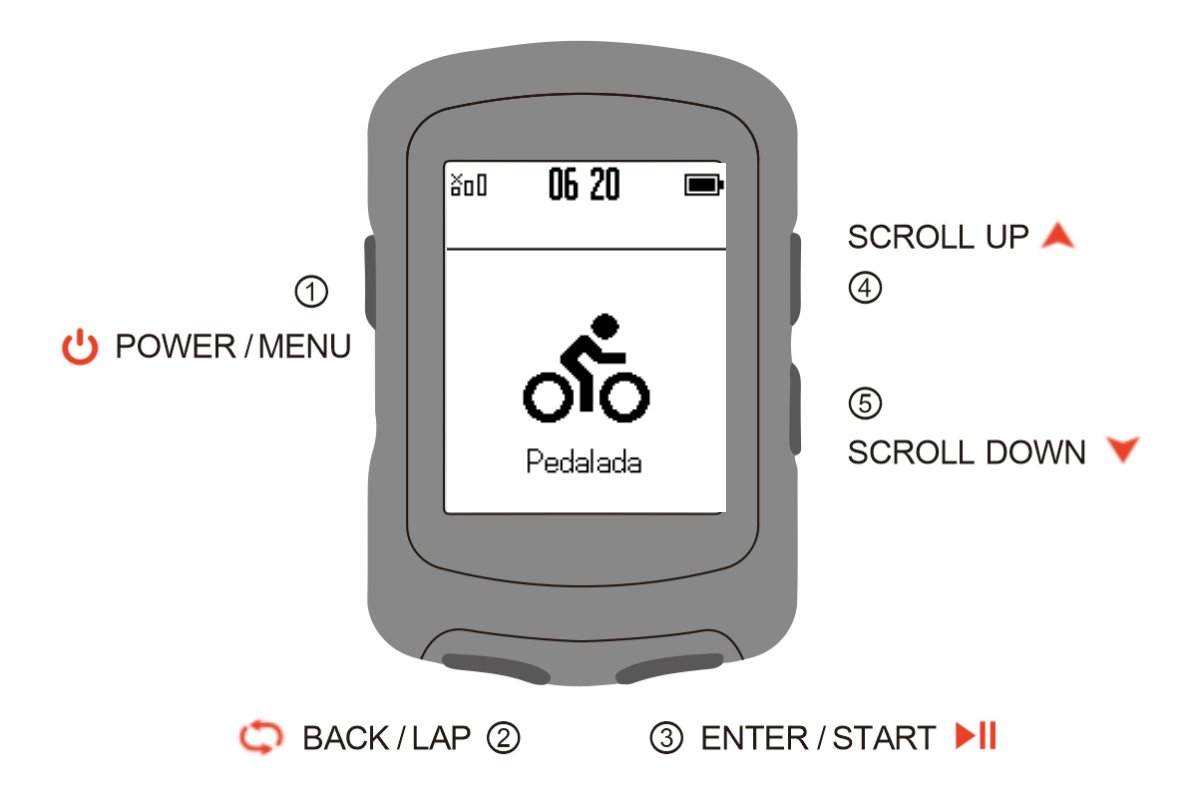

## <span id="page-2-0"></span>**Icon descriptions**

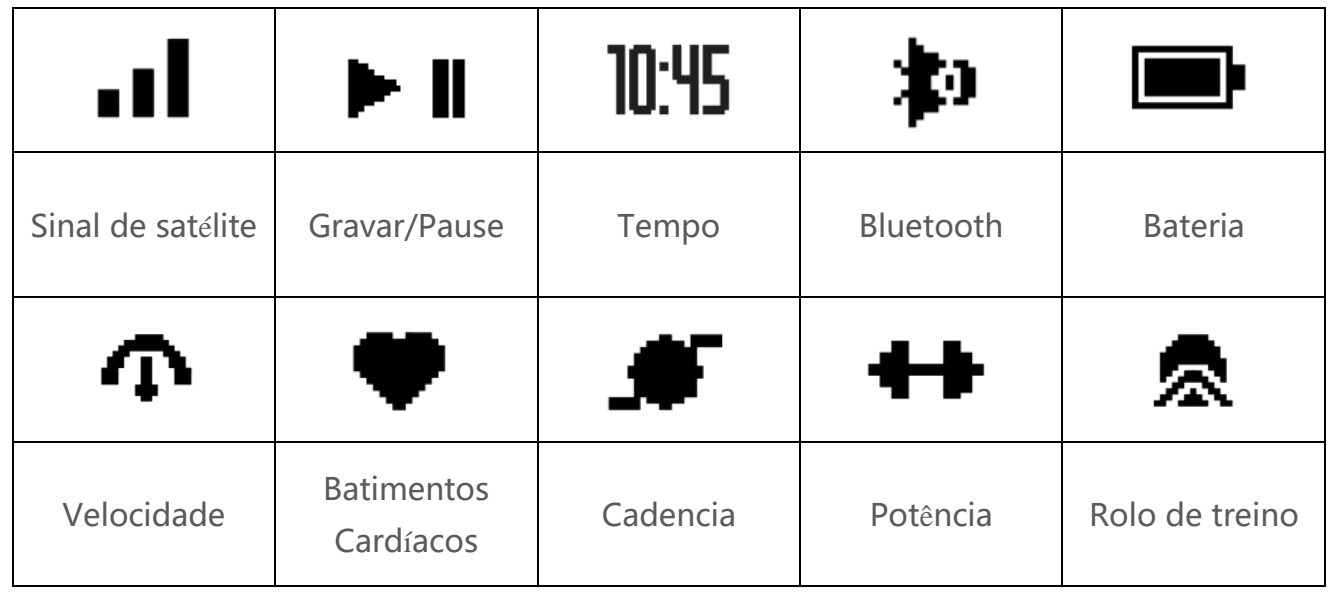

## **Ajustes iniciais**

Pressione e segure o botão Uliga/desliga to para ligar o dispositivo e selecionar seu idioma.

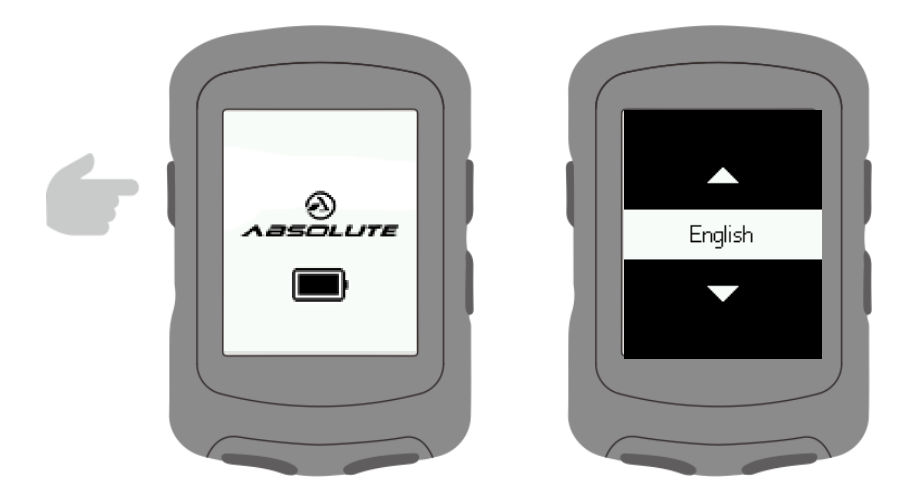

Notificação de emparelhamento de telefone.

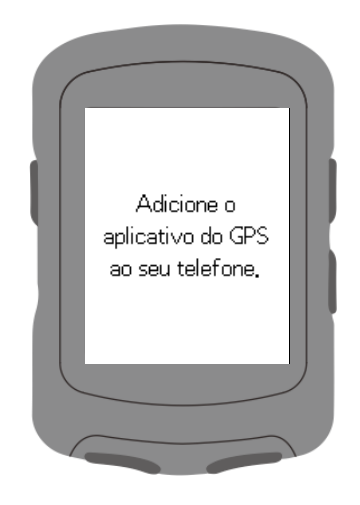

Definir parâmetros de velocidade e Distânciaância, altitude, unidades de temperatura.

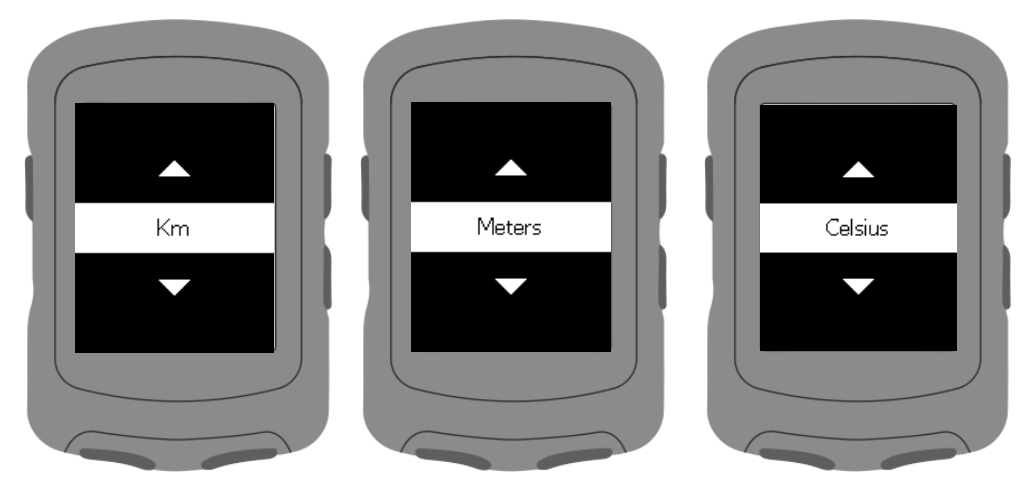

Definir formatos de hora.

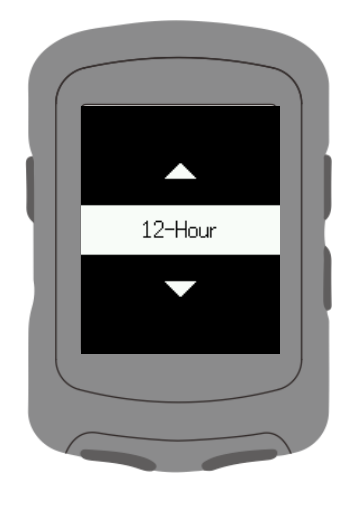

Definir fuso horário.

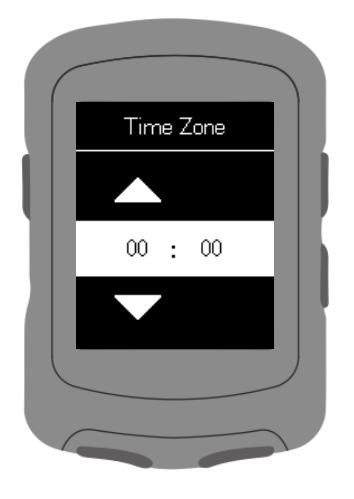

## **Conectando o GPS ao aplicativo**

Baixe o Aplicativo BIKE APP em seu celular. Certifique-se de que o Bluetooth esteja ativado)

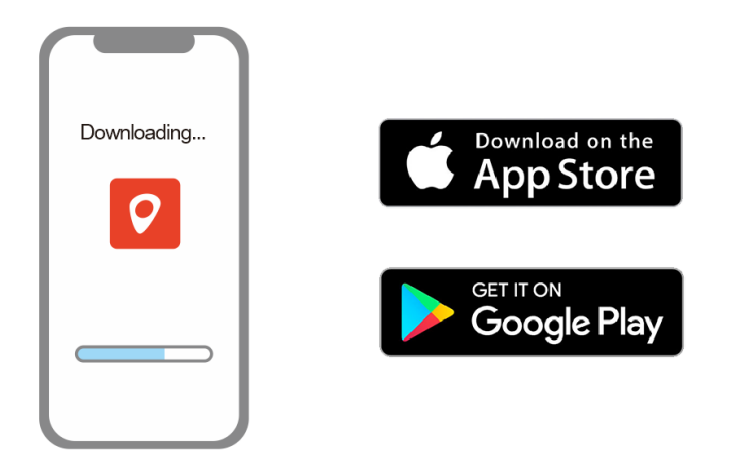

Pressione **U**para entrar no Menu Principal.

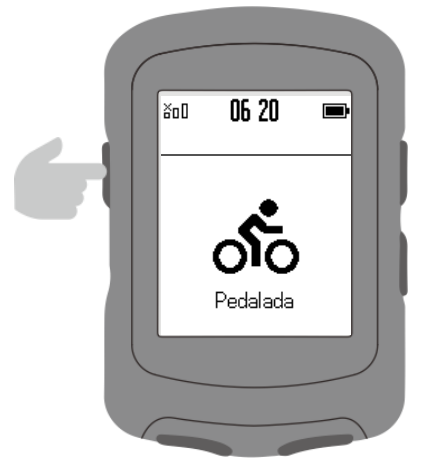

#### Selecione Parear telefone e pressione

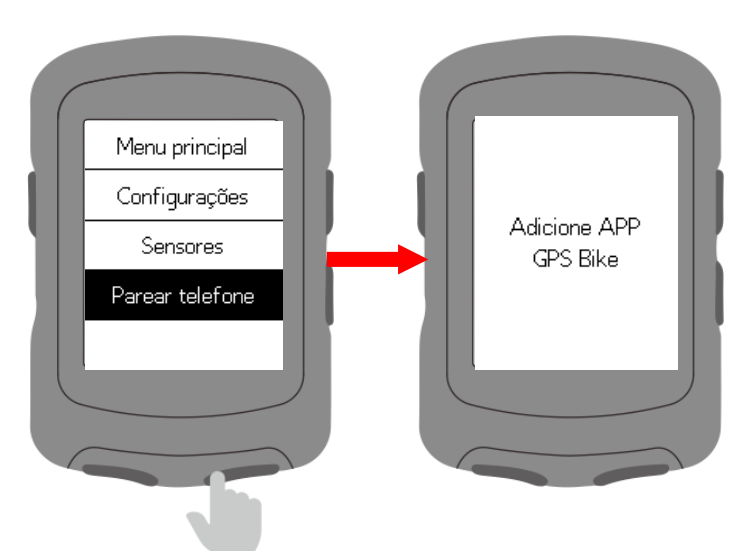

#### **Conectando os sensores**

Selecione **Sensores**, ative o sensor e segure próximo ao dispositivo Selecione **Add Sensor**.

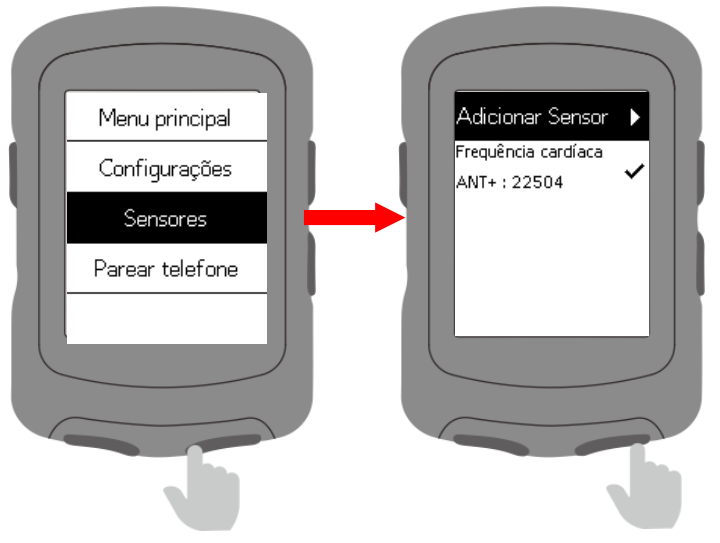

Selecione um sensor e pressione >II para salvar.

Sensores salvos irão se conectar automaticamente ao dispositivo.

Selecione um sensor salvo para esquecer, conectar, definir o tamanho da roda, definir o comprimento do pedivela ou calibrar.

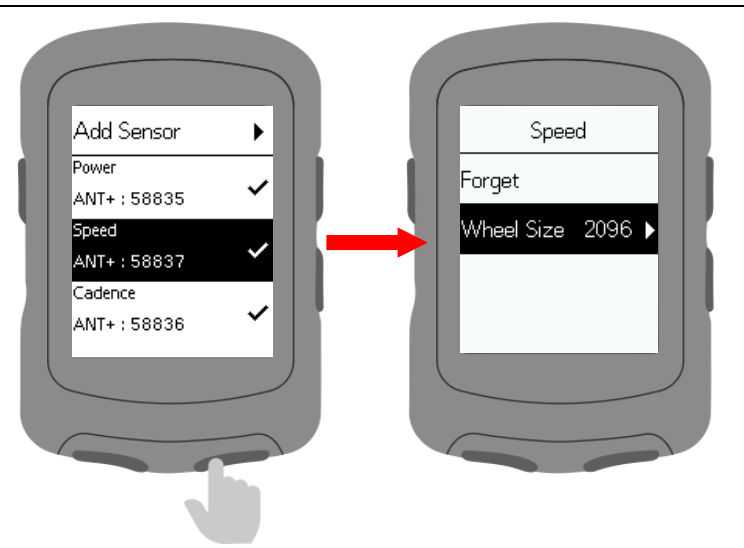

## **Instalação padrão**

Use os O-rings de borracha inclusos para prender a base ao guidão ou mesa. Para garantir a instalação e fixação adequadas, use a base ou o suporte frontal da Absolute.

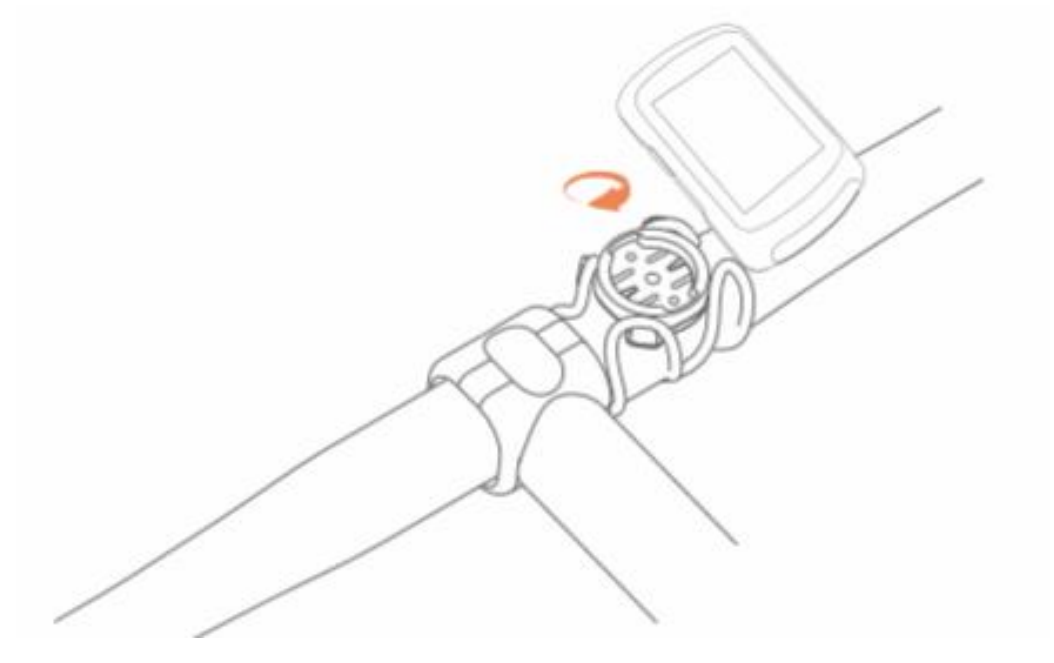

#### **Comece a pedalar**

Aguarde até que o dispositivo procure por satélites ao ar livre. Pressione II para iniciar o trajeto

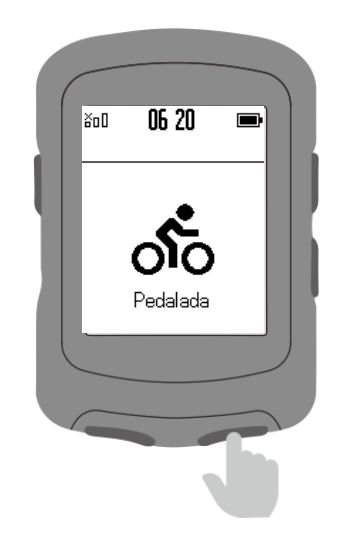

Pressione **PII** para iniciar ou pausar a atividade.

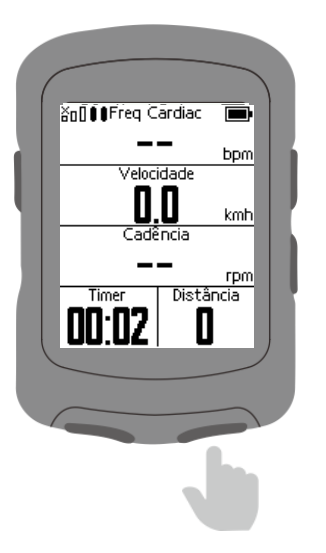

Pressione  $\bullet$  para contar as voltas, em seguida pressione  $\bullet$  ou  $\bullet$  **II** para sair da página de contagem de voltas.

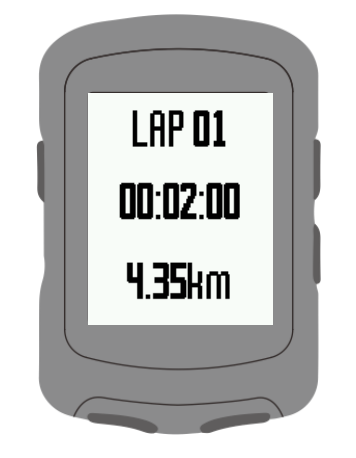

Pressione **U**para entrar no menu na página da pedalada e selecione **Salvar** para salvar a atividade.

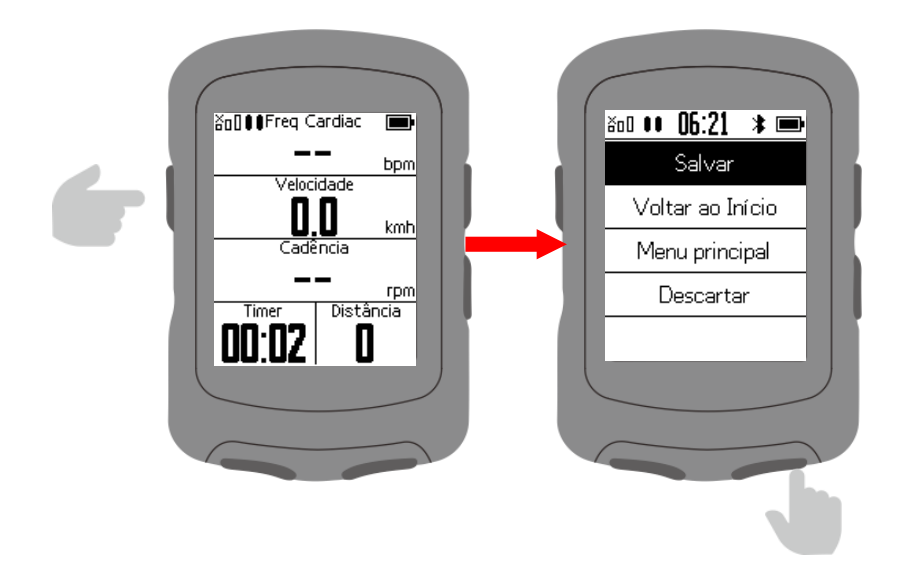

Pressione **o**u **>Il** para sair da tela de dados.

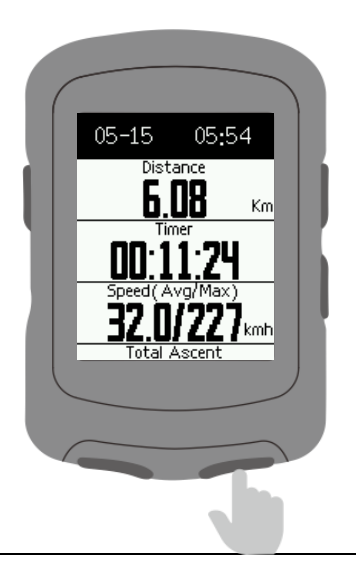

## **Navegação**

Pressione para entrar em **Navegação**

Baixe uma rota no App.

Selecione uma rota, pressione > Il para iniciar a navegação.

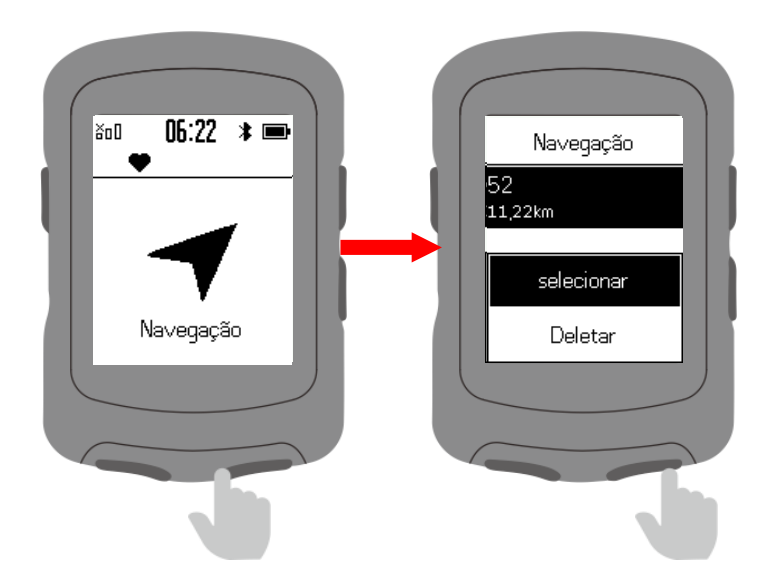

Amplie a rota pressionando  $\sigma$  na página de navegação.

Pressione para entrar no menu e selecione **Voltar ao início** para retornar ao seu ponto de partida.

Selecione **Parar** para parar a navegação.

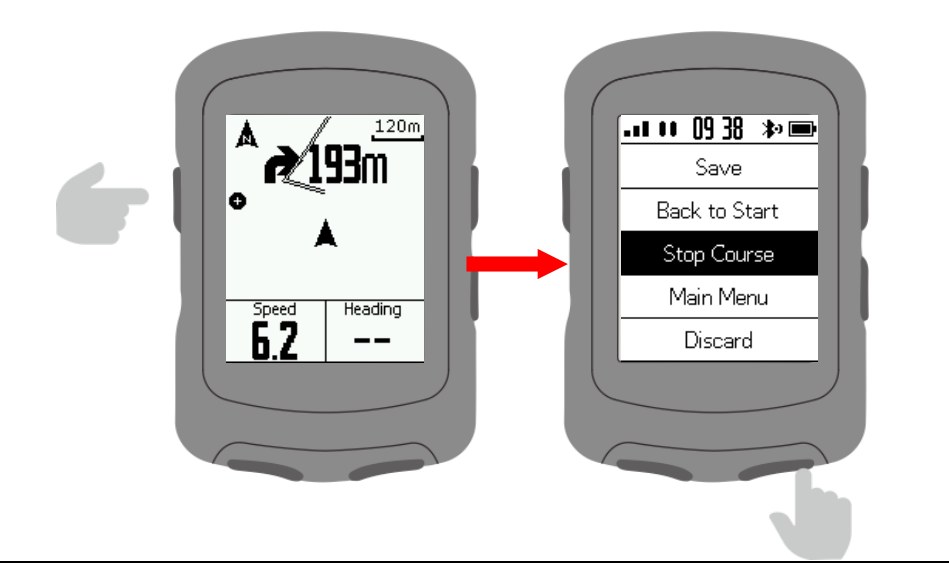

## **Treinos**

Pressione II para entrar na sua lista de treinos. Baixe um treino do seu aplicativo **iGPSPORT**. Selecione o treino e pressione **II** para iniciar.

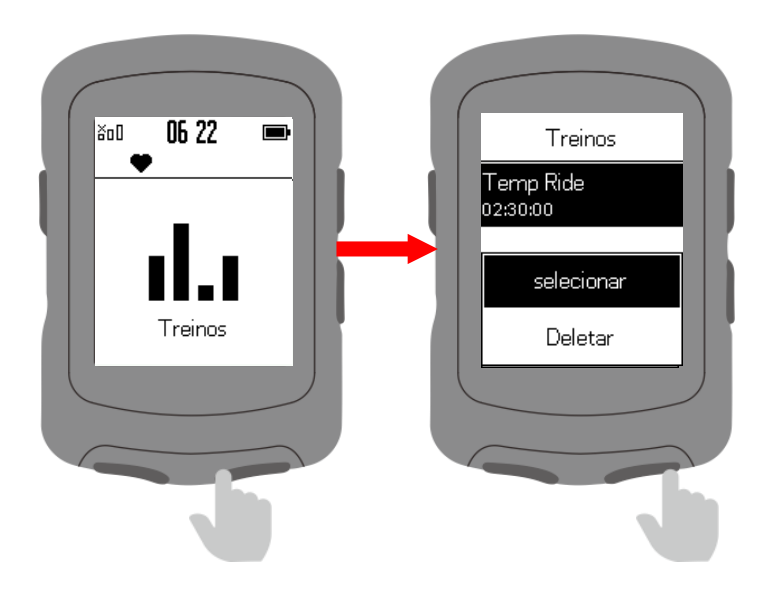

Na página de treinos, pressione para terminar uma etapa do treino e começar a próxima.

pressione  $\bullet$  para entrar no meu e selecione **Parar treino** para encerrar.

Selecione **Indoor** para mudar para treinos no rolo de treino.

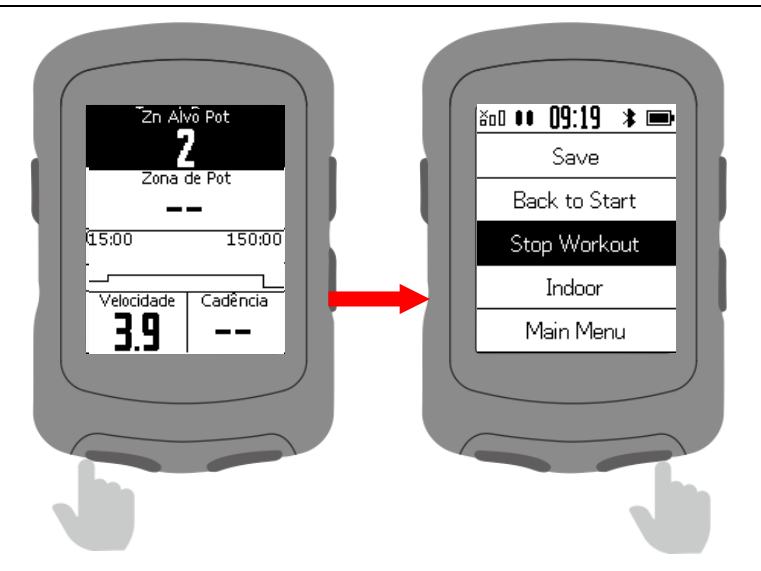

#### <span id="page-12-0"></span>**Indoor**

Pressione II para iniciar o ciclismo indoor. Em Indoor, as funções de posicionamento por satélite e pausa automática estão desligadas.

Salve seu registro e saia do modo Indoor.

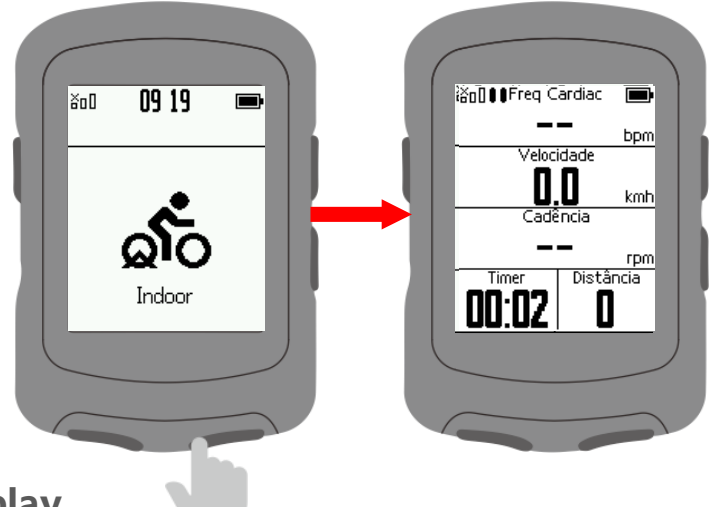

## <span id="page-12-1"></span>**Ajustando o display**

Selecione **Configurações** no menu principal, pressione **PII** para entrar. Selecione Telas, pressione **MI** para entrar.

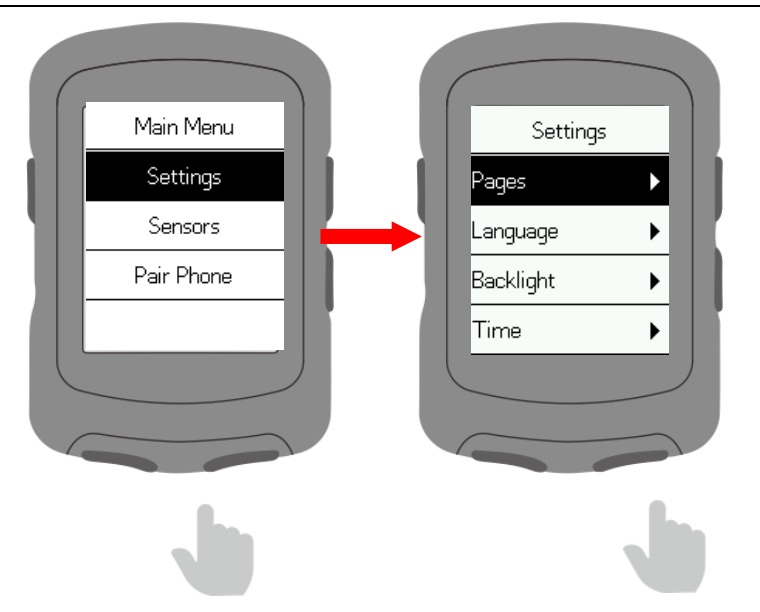

Selecione uma pagina, pressione **II** para entrar

(Nota: Estrada, Urbano, Turismo, Subida e Navegação são nomes de páginas)

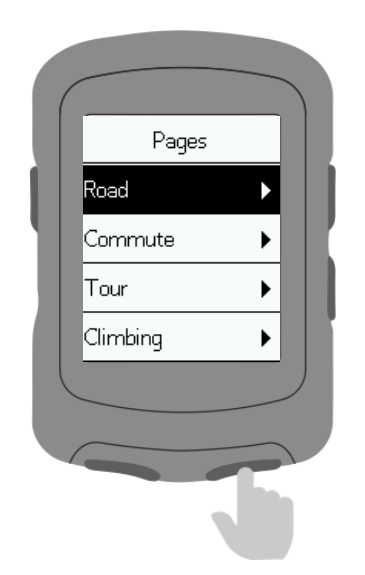

Tela de dados: define a tela de exibição de dados.

Para cima: a tela avança uma posição.

Para baixo: a tela retrocede uma posição.

Home: defina-a como a tela principal. Ele voltará automaticamente para esta página na tela de exibição de dados.

Ocultar: oculte a tela.

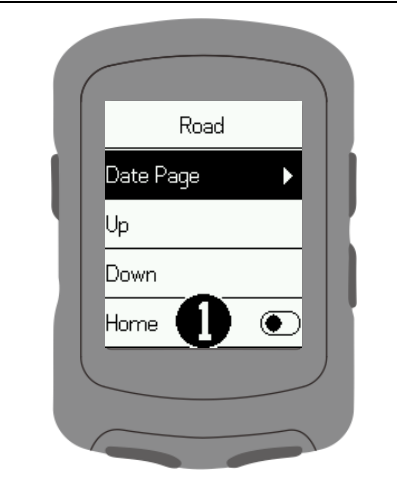

Pressione  $\bullet$  ou  $\bullet$  para selecionar o número de quadros na tela de exibição de dados e pressione  $\blacktriangleright$ II para confirmar.

Pressione  $\triangle$  ou  $\triangledown$  para selecionar um quadro e pressione  $\triangleright$ II para confirmar.

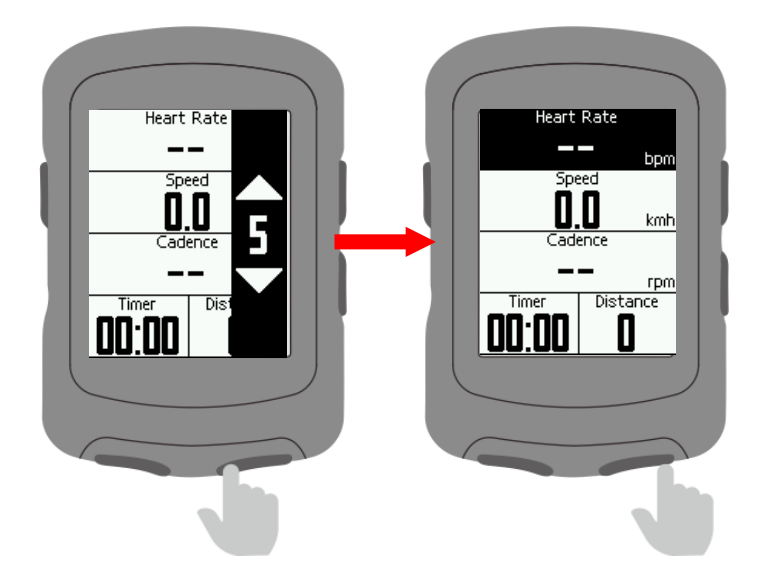

Selecione um item do quadro e pressione **II** para confirmar Selecione um item and pressione  $\|$  **PII** para confirmar.

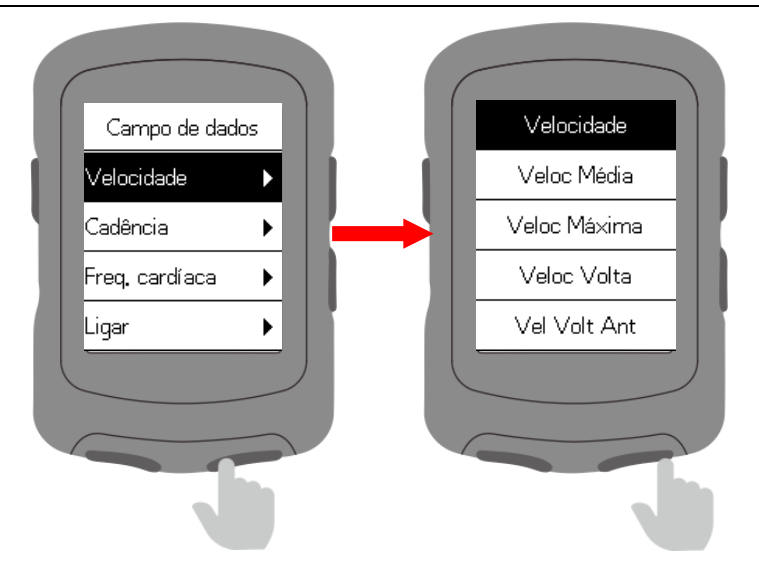

## **Ajustando o idioma**

Selecione **Idioma** e pressione ▶ para entrar.

Selecione seu idomaa e pressione **II** para confirmar.

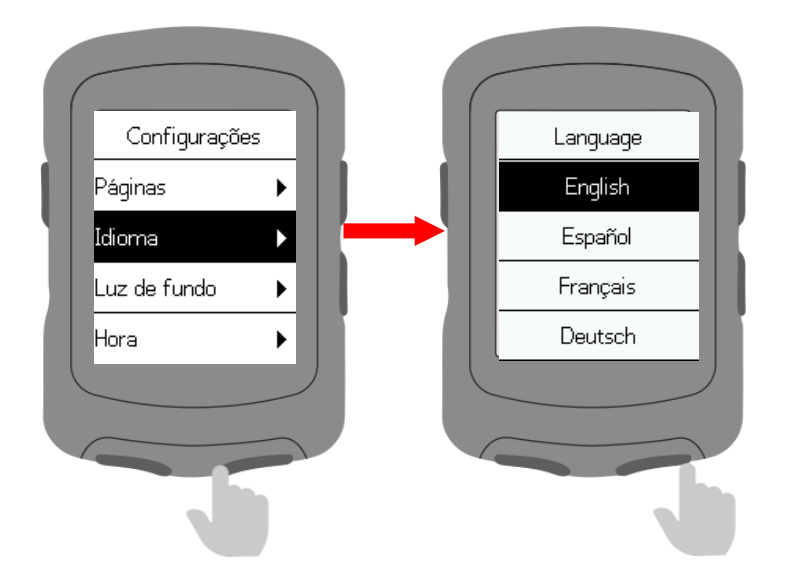

## **Ajustando a luz de fundo**

Selecione Luz de fundo e pressione **II** para entrar.

Selecione Modo e pressione **>II** para altenar entre os modos. (Auto: A luz de fundo acende automaticamente a noite).

Selecione **Botões** e pressione ▶II para mudar o tempo de ativação do botão da luz de fundo.

Selecine **Brilho** e pressione ▶II para mudar o brilho da luz de fundo.

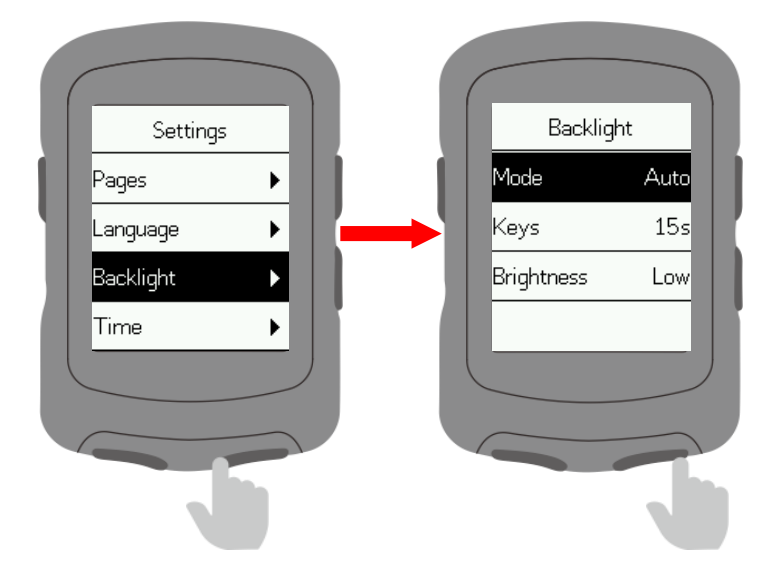

#### **Ajustando a hora**

Selecione **Hora** e pressione **PII** para entrar.

Selecione **Formato** e pressione **PII** para alternar entre os formatos de exibição 12 ou 24H.

Selecione **Fuso Horário** e pressione ▶ para entrar.

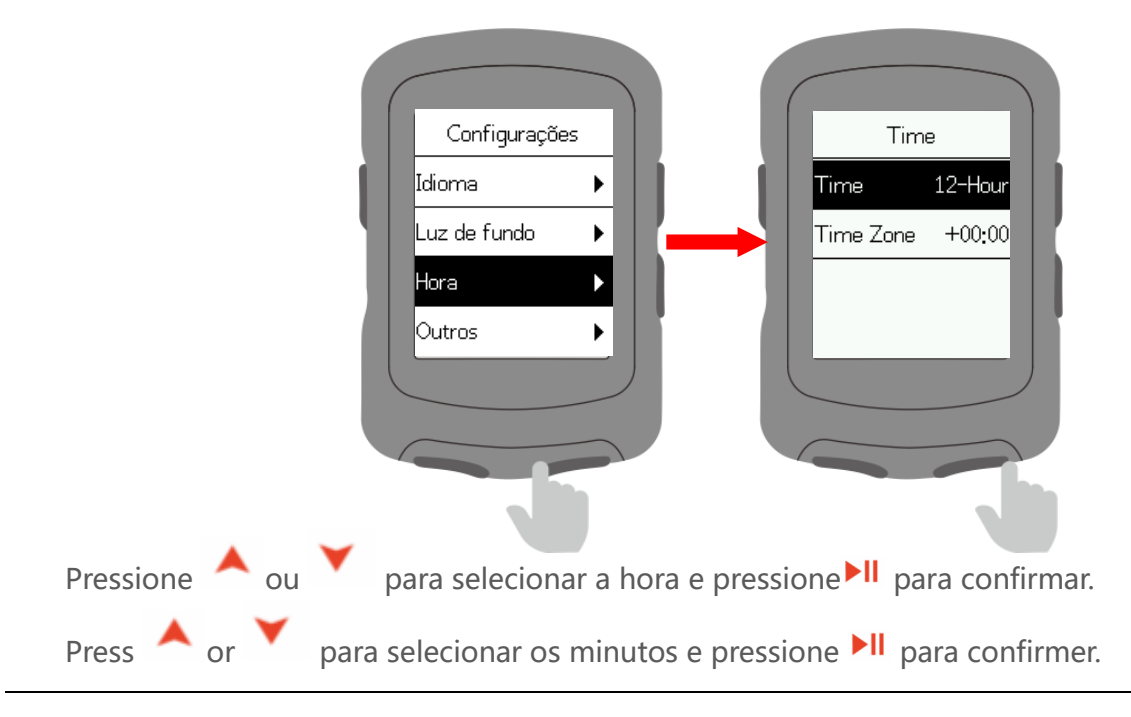

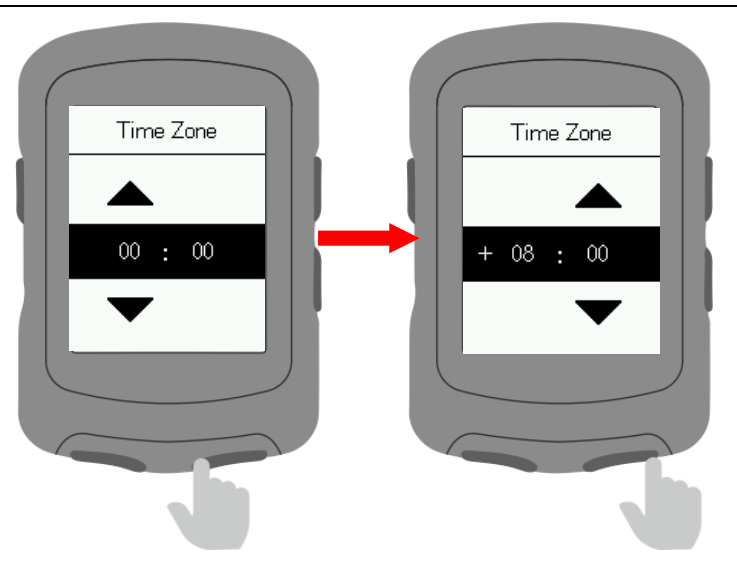

#### **Outros ajustes**

Selecione **Outros** e pressione **PII** para entrar.

Pressione ▶II para ligar / desligar Auto Start, Auto Pause, Smart Record, Sons nos botões, Economia de bateria, Auto desligamento, SmartRecord: Reduza a frequência de gravação do dispositivo e apenas os pontos-chave de posição, velocidade ou frequência cardíaca serão registrados.

Economia de bateria: Ajuste automaticamente as configurações do dispositivo para prolongar a vida útil da bateria, o que reduzirá a precisão da gravação.

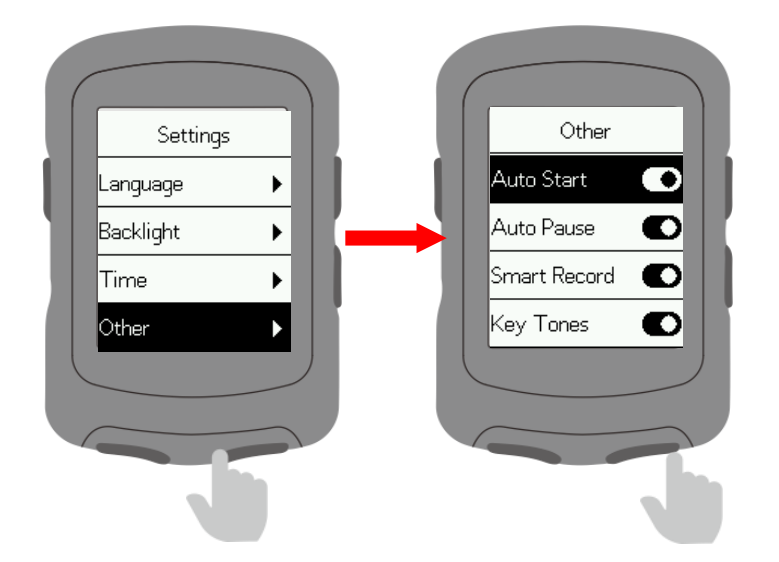

#### <span id="page-17-0"></span>**Reset**

Selecione **Sistema** e pressione **PII** para entrar.

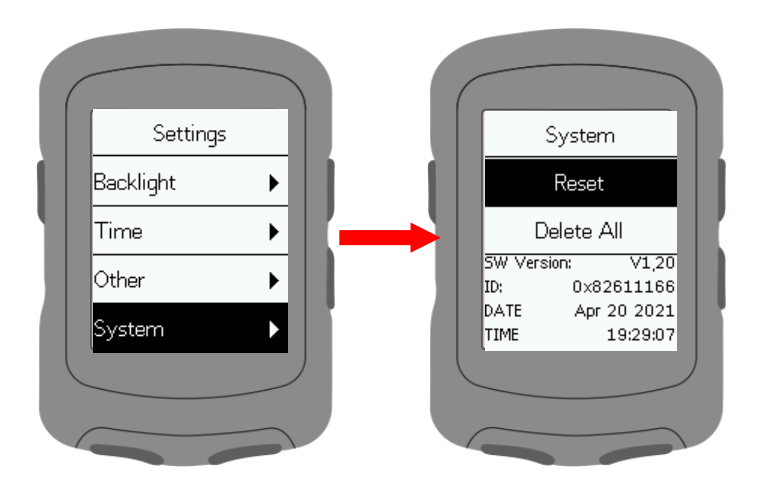

<span id="page-18-0"></span>Selecione **Reset**: Isso restaura as configurações padrão. O histórico não será excluído. Selecione **Apagar tudo**: Isso restaura as configurações padrão e limpa todo o histórico.

#### Carregando

Desconecte o plugue USB à prova d'água do lado esquerdo.

Conecte o cabo USB a um adaptador AC ou a uma porta USB do computador.

Depois que o dispositivo é carregado, o plugue à prova d'água USB precisa ser conectado.

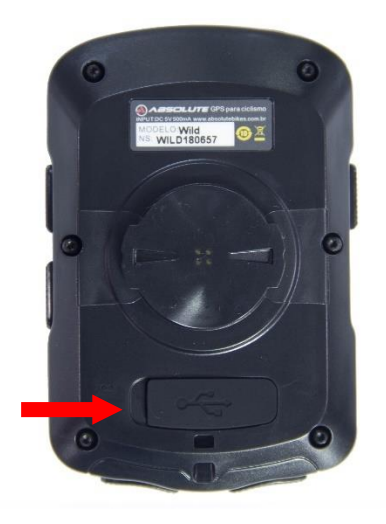

Notas:

1) Use o adaptador de energia padrão DC5V. Demora cerca de 2 horas para carregar totalmente.

2) O dispositivo suporta carregamento durante o uso (durante o carregamento, o dispositivo funciona normalmente e pode gravar dados de ciclismo).

3) Não estique demais o plugue de borracha USB para manter seu desempenho à prova d'água e à prova de poeira.

#### **Exportação de dados de Ciclismo**

Desligue o dispositivo e conecte o cabo USB a um adaptador AC ou a uma porta USB do computador.

Abra no PC ou notebook a pasta iGPSPORT e abra a pasta Activity.

Copie e exporte o arquivo Fit na pasta Activity.

#### **Parâmetros comuns de diâmetro de roda**

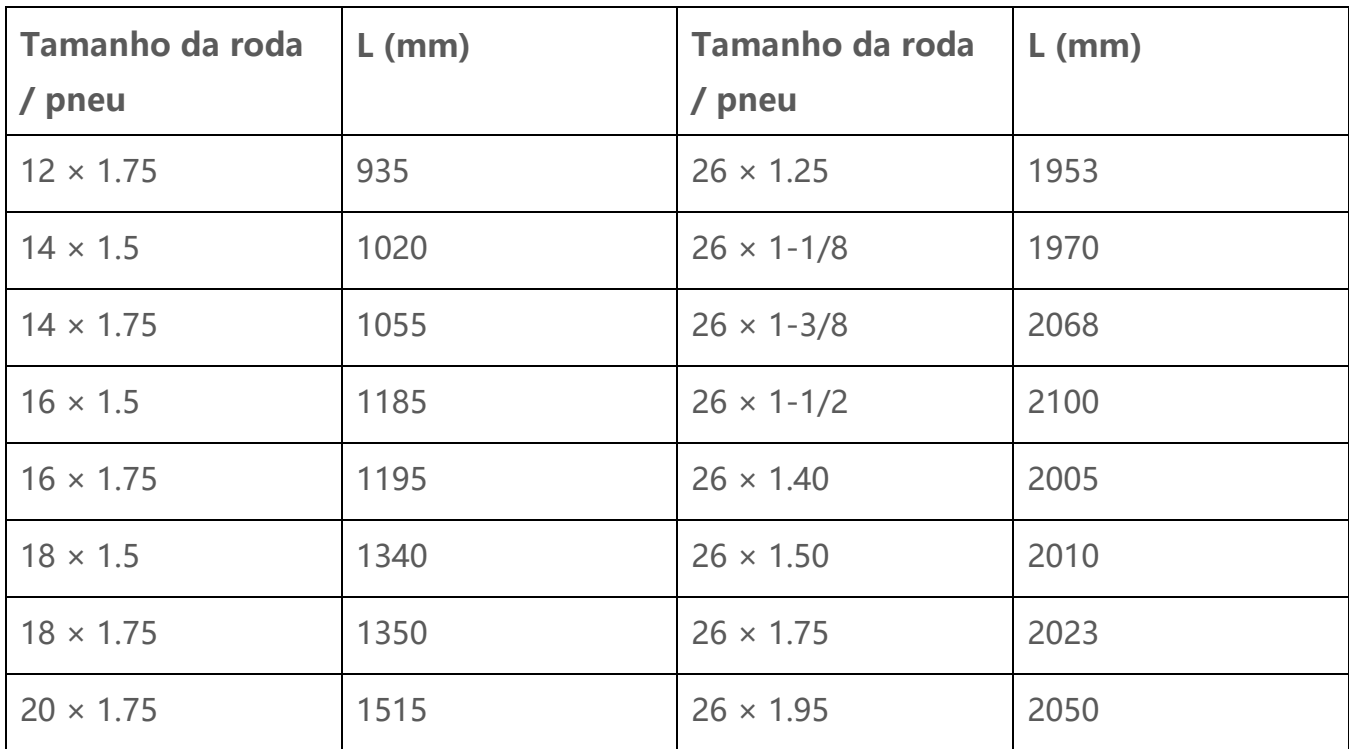

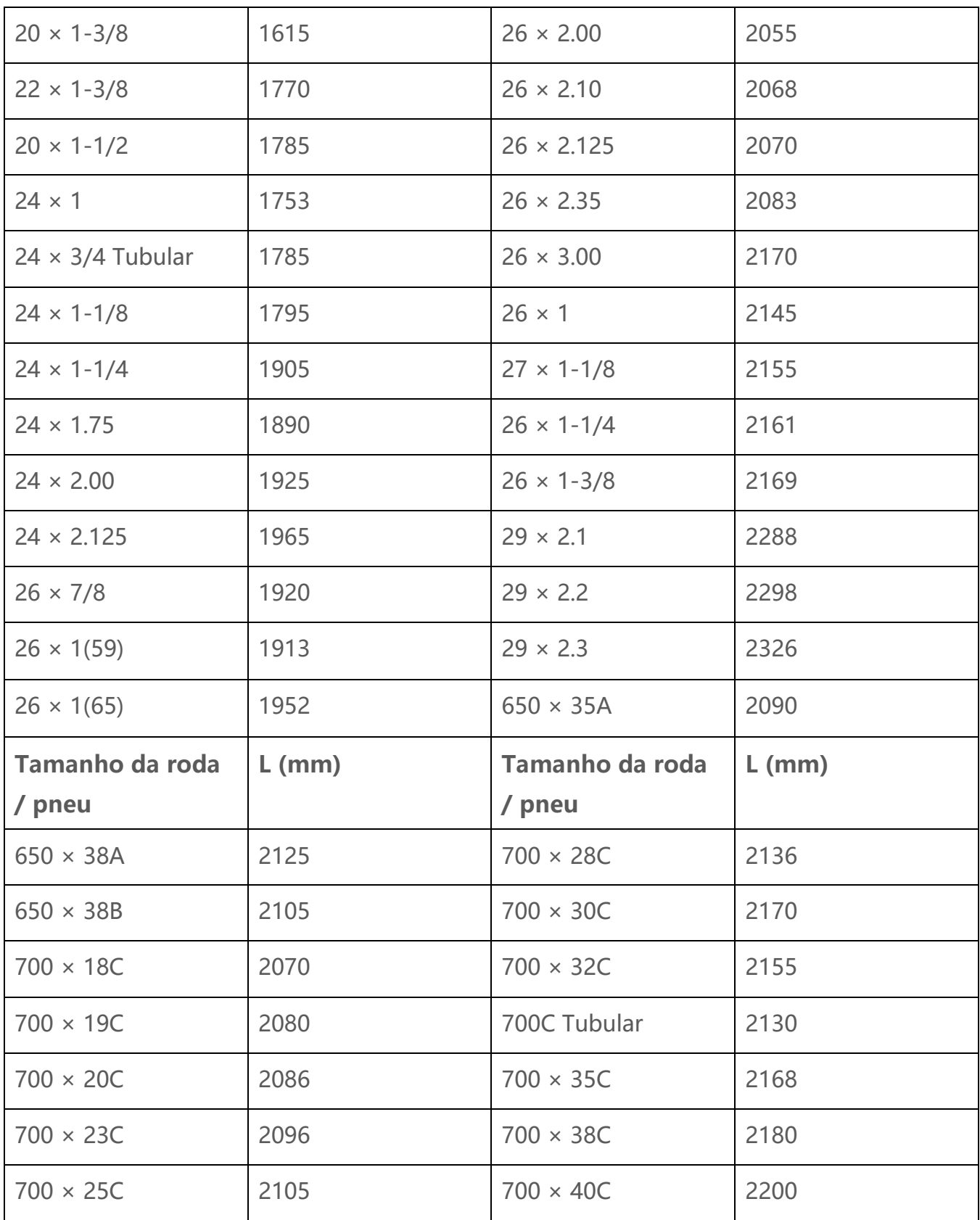

#### <span id="page-21-0"></span>**Data**

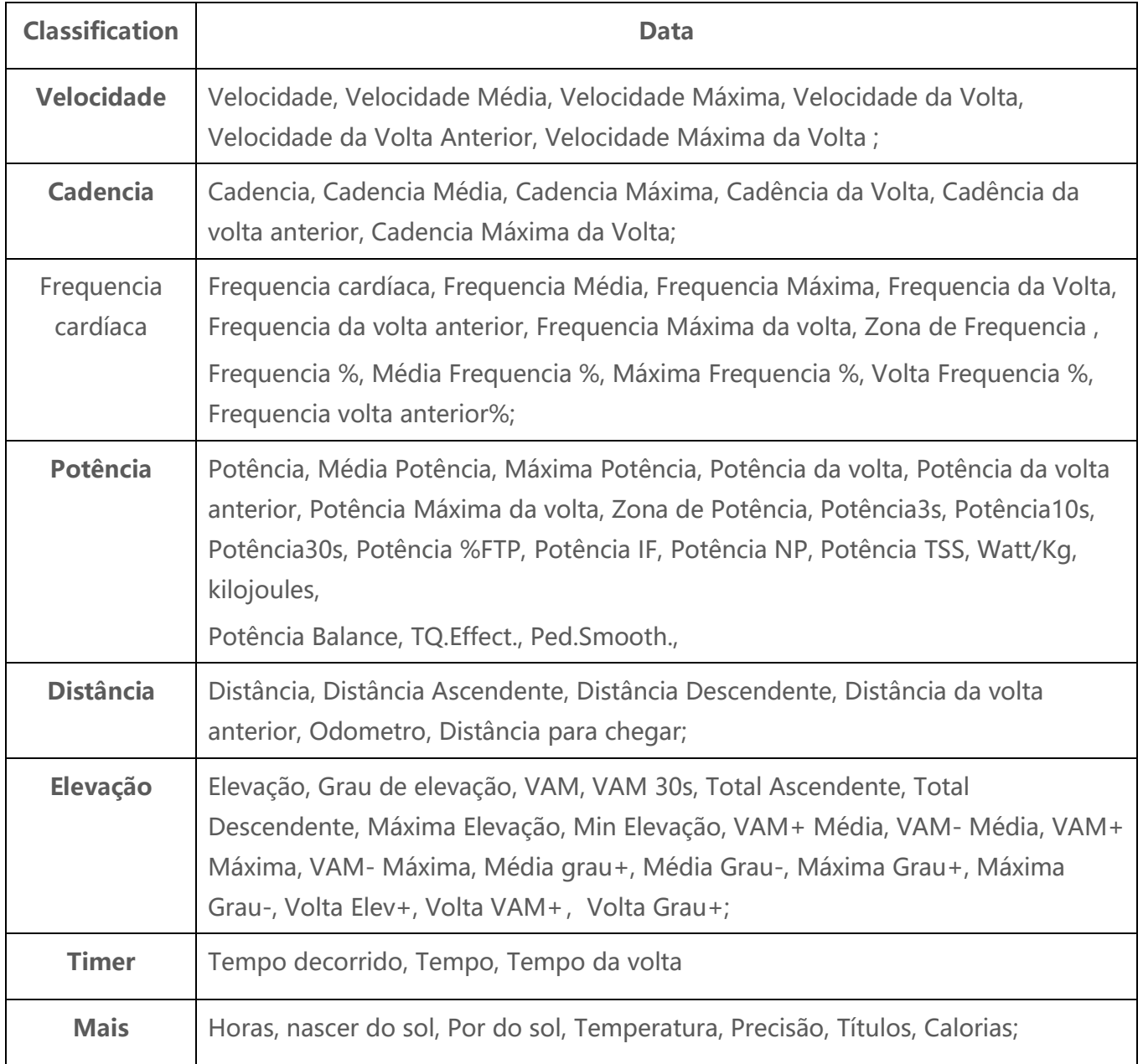

## **Especificações**

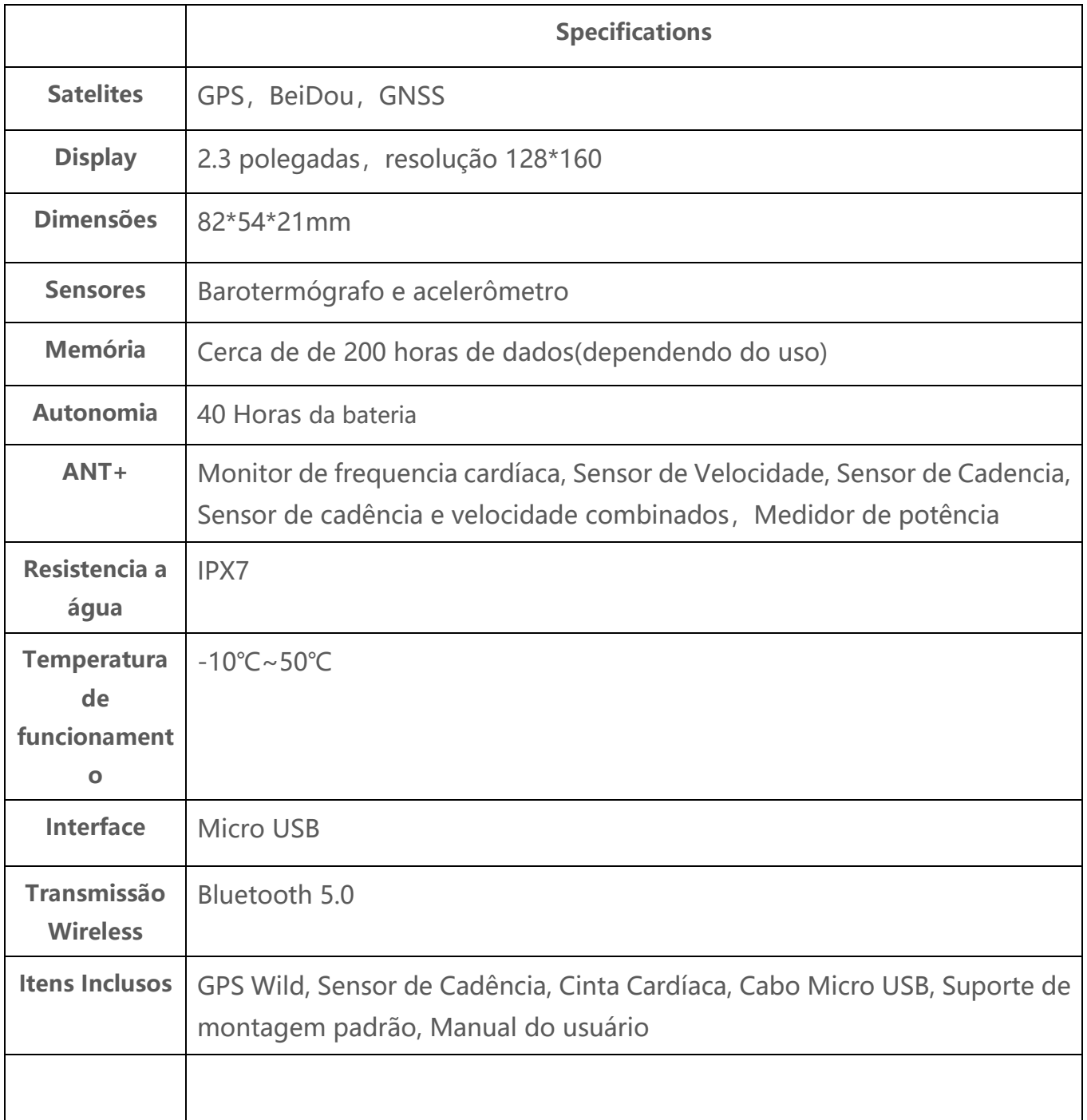

## **Contate-nos**

Site Oficial: [www.absolutebikes.com.br](http://www.absolutebikes.com.br/) Distbuidor oficial: Isapa Tel: 011-2823-6500 Email:

#### **Isenção de responsabilidade**

**Este manual do usuário é apenas para referência. Se houver alguma diferença entre ele e o próprio dispositivo, contate-nos.**